# Как сохранить пароли учеников класса на свой компьютер

#### кнопку **«Мои классы» UCHI.RU** Главная Моиклассы Портфолио Вебинары  $\left( \cdots \right)$ Пригласить на Учи.ру СЕРВИСЫ ДЛЯ ДИСТАНЦИОННОГО ОБУЧЕНИЯ ? ПРОВЕСТИ УРОК В СОЗДАТЬ ОНЛАЙН-УРОКИ СОЗДАТЬ ЗАДАНИЕ EE ПРОВЕРОЧНУЮ «ВИРТУАЛЬНОМ  $\bullet$ ОТ УЧИ.РУ ИЗ КАРТОЧЕК **КЛАССЕ» РАБОТУ** МОИ ЗАДАНИЯ 0  $2A$ После нажатия у учеников класса будет 60 минут Начать урок на выполнение заданий без ограничений. co.  $\overline{\mathbf{H}}$ B Математика Русский язык Английский язык Окружающий мир 2 класс 2 класс 2 класс 2 класс

#### В личном кабинете учителя нажмите **1** Нажмите «**Распечатать логины / пароли»** того класса, пароли которого Вам необходимо сохранить. **2**

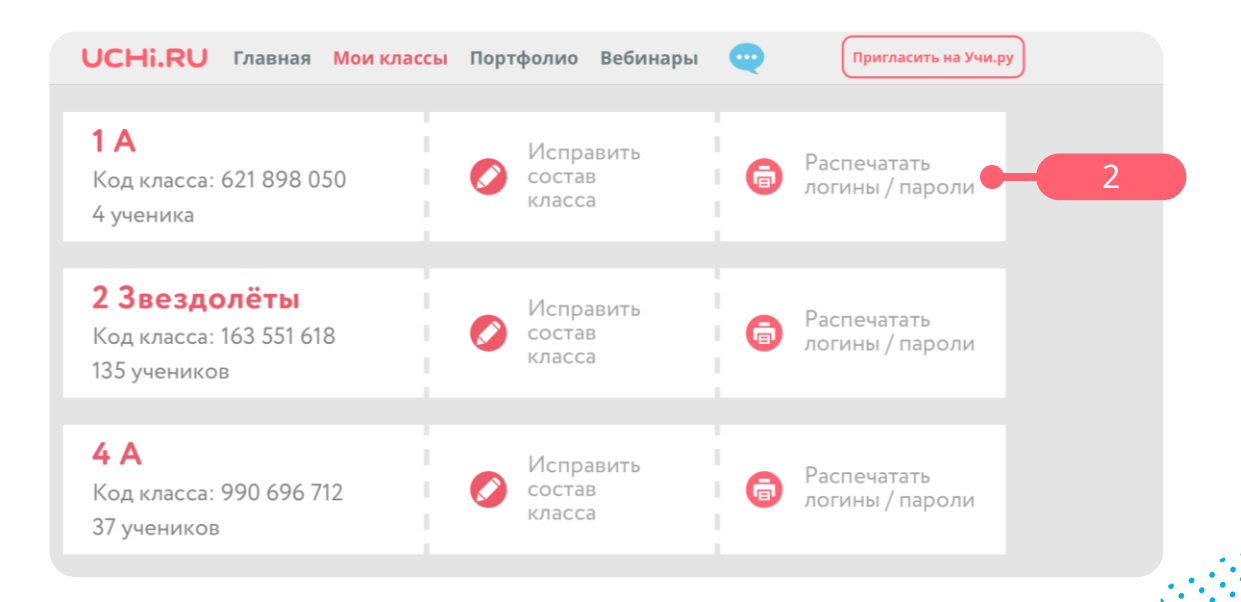

# UCHI.RU

Нажмите на поле напротив пункта **«Принтер».** В списке выберите **«Сохранить как PDF »**. Затем внизу экрана нажмите «**Сохранить». 3**

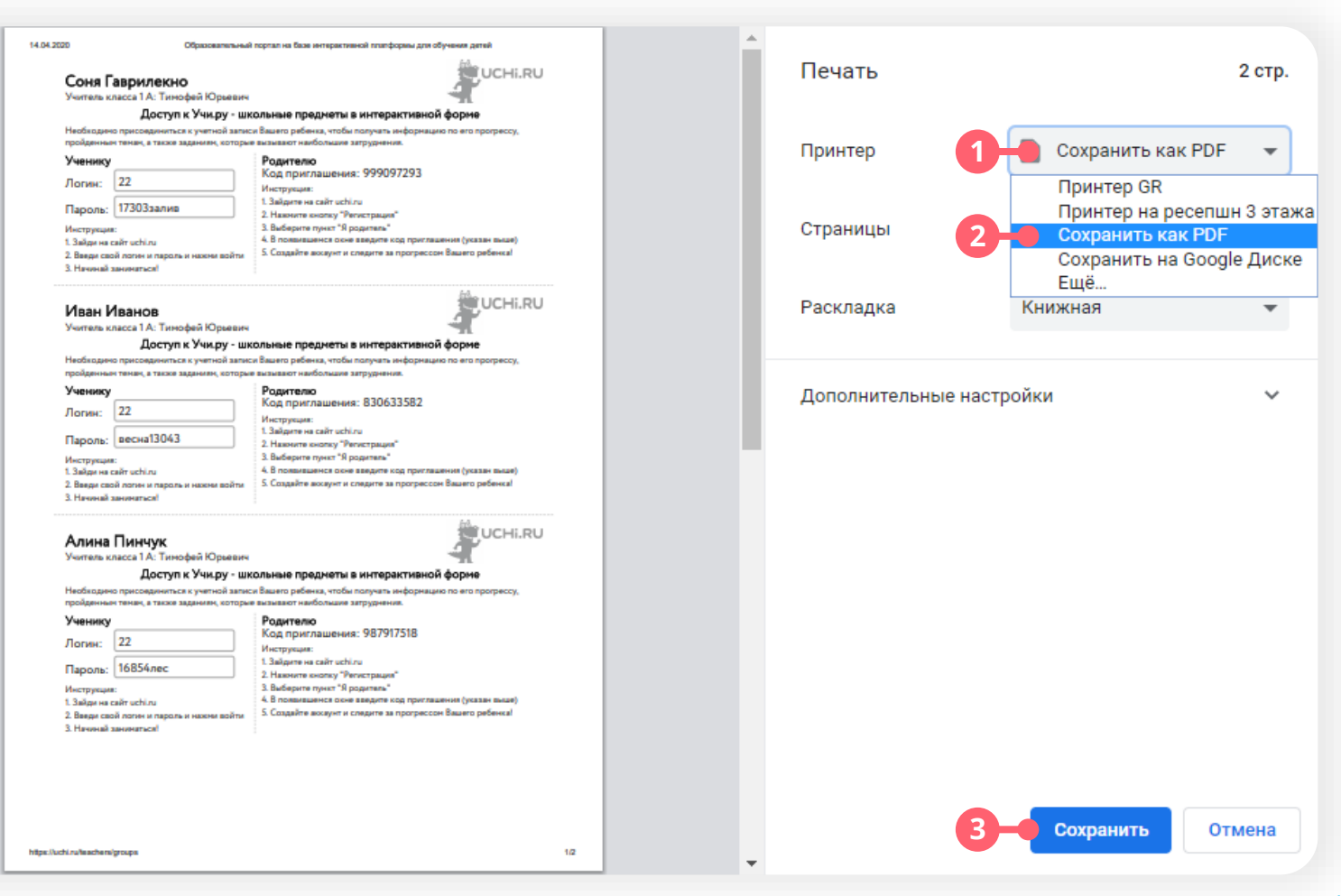

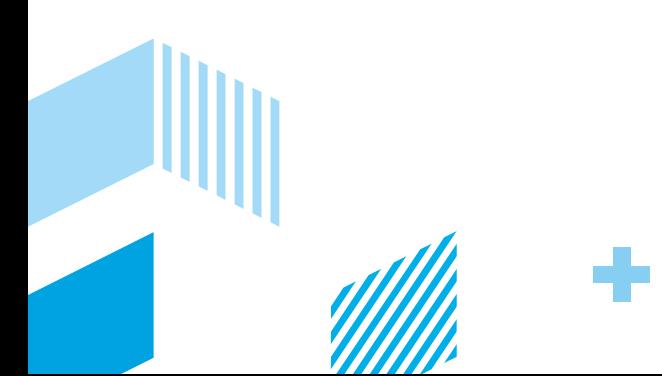

# UCHI.RU

Укажите место, куда необходимо сохранить файл с паролями**,** например **Документы** или **Рабочий стол.** Для удобства назовите файл в соответствии с номером и буквой класса. Нажмите **«Сохранить». 4**

### **Поздравляем!**

Вы сохранили на свой компьютер пароли от своего класса в формате PDF. Теперь вы можете отправить пароли родителям или открыть файл с помощью специальной программы.

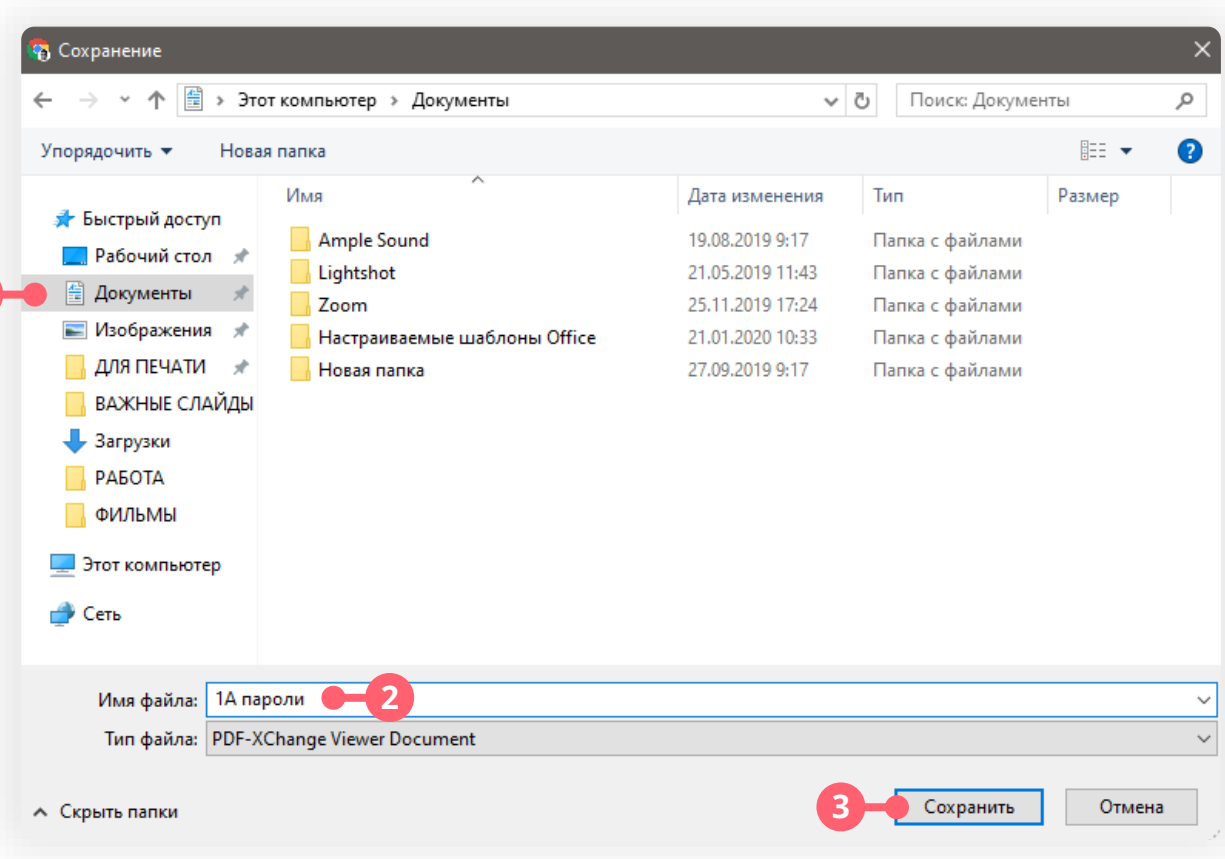

**P.S.** Если у вас не установлена программа для просмотра PDF файлов, вы можете скачать ее прямо сейчас! Для этого нажмите по ссылке: <https://drive.google.com/open?id=1RkYtnUSFWnNHsYyBfnZOKUJppjgBdpzS>

**1**